# icanopée

Leader de la consultation des données de santé

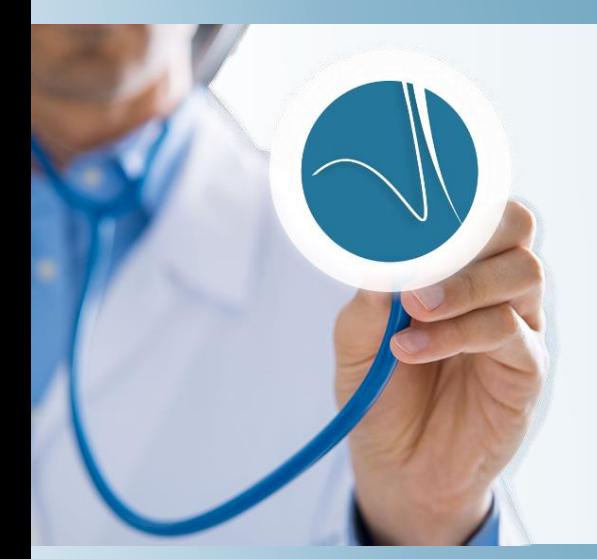

# Manuel d'utilisation Logiciel efficience

Icanopée, une solution de DOCAPOSTE

Etablissement: 3 avenue Thomas Edison, Bureau Antarès – 2eme étages, BP 50234, 86963 FUTUROSCOPE - Tel: 05 49 49 64 73

Siège social : 45 BD PAUL VAILLANT COUTURIER – 94200 Ivry-sur-Seine France - SIRET : 51849835700046

# Sommaire

## Table des matières

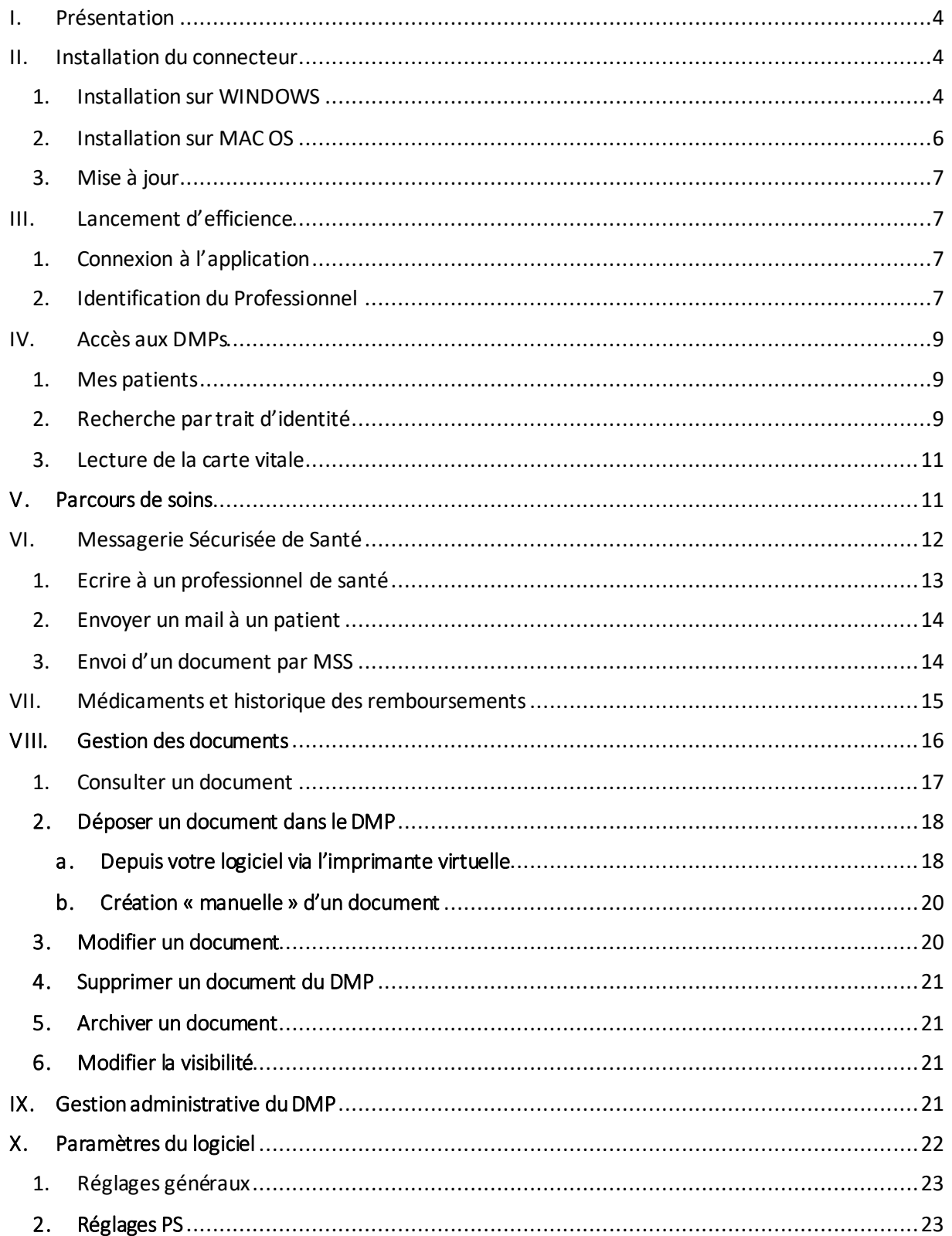

# icanopée

## Manuel d'utilisation efficience

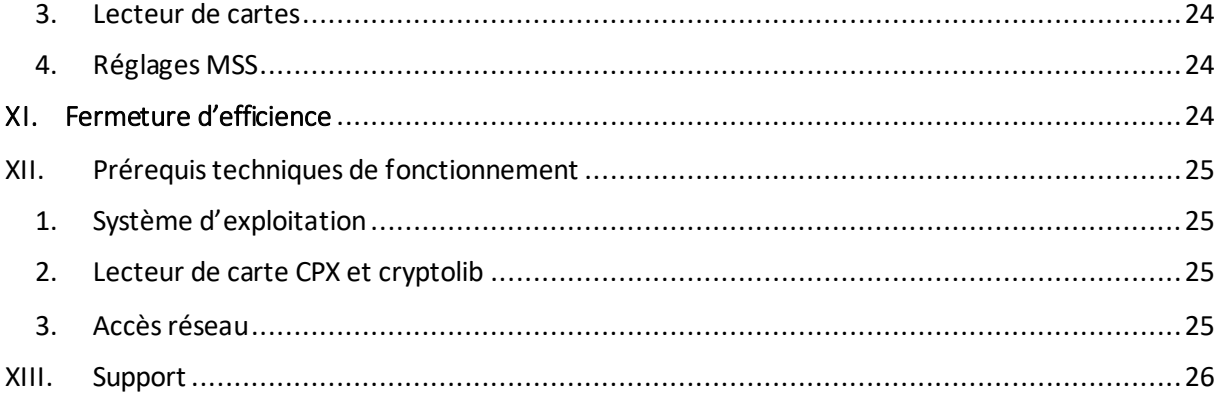

## icanopée

## <span id="page-3-0"></span>I. Présentation

efficience® permet de visualiser les données du parcours de soins des patients et d'interagir avec l'ensemble des acteurs impliqués, de manière simple et sécurisée. Ceci en exploitant les fonctionnalités du Dossier Médical Partagé, de la Messagerie Sécurisée de Santé et d'autres entrepôts nationaux de données.

Le Dossier Médical Partagé (DMP), application de « Mon Espace Santé », est un carnet de santé numérique qui conserve et sécurise lesinformations de santé du patient : traitements, résultats d'examens, médicaments, allergies... Il permet de rassembler les informations de santé du patient et de les partager avec les professionnels de santé.

## <span id="page-3-1"></span>II. Installation du connecteur

efficience est une application web disponible via l'adresse <https://efficience2.icanopee.net/>

Pour permettre le bon fonctionnement de cette application, le connecteur DMP Connect JS2 doit être installé sur le ou les postes sur lesquels vous souhaitez y accéder. Celui-ci permet la gestion des transactions DMP ainsi que des lecteurs de cartes CPX et Vitale.

Pour installer ce connecteur, vous devez télécharger la version compatible avec votre système d'exploitation : https://www.icanopee.fr/telechargement-du-connecteur-dmpconnect-js2/

Lancez ensuite l'installeur (l'exécutable) de DmpConnect-JS2 sur chaque poste devant accéder au DMP.

Sur ces postes, un lecteur de carte CPX doit être installé et configuré.

## <span id="page-3-2"></span>1. Installation sur WINDOWS

La première fenêtre vous présente simplement des informations générales, vous pouvez cliquer sur **suivant**.

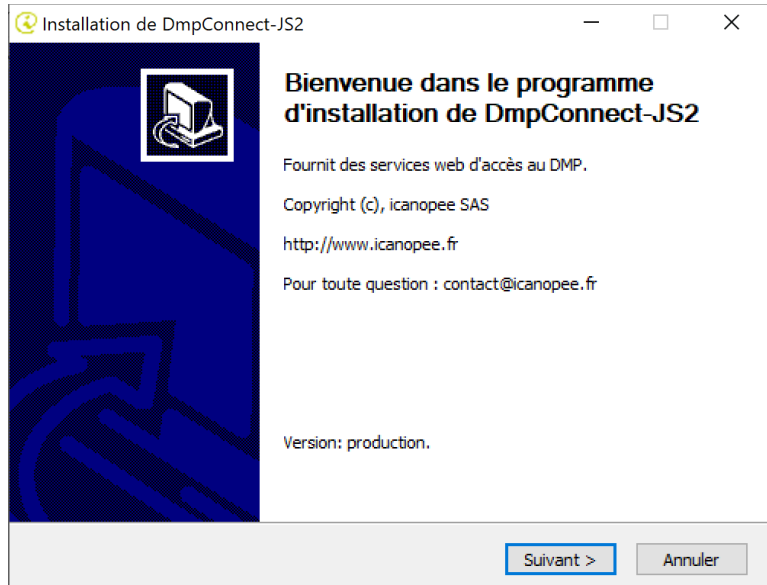

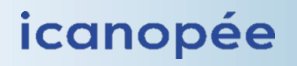

La fenêtre suivante vous propose les composants optionnels :

- L'imprimante virtuelle : déjà cochée, elle permet l'envoi de documents depuis un logiciel de votre ordinateur directement vers efficience
- Cryptolib CPS : composant fourni par l'ANS (Agence du Numérique en Santé, anciennement ASIP Santé), permettant l'exploitation des cartes CPX (souvent déjà installé sur votre poste)
- GALSS : bientôt obsolète, est également fourni pour permettre la mise à jour de postes disposant d'anciennes versions pouvant bloquer les accès concurrents aux lecteurs PSS (bi ou tri fentes homologués SESAM Vitale) : c'est particulièrement le cas en officine ou il existe encore de nombreux postes non PC/SC. Dans ce dernier cas, installer une version du GALSS >= 3.45 est requis pour que DmpConnect-JS2 découvre les lecteurs.

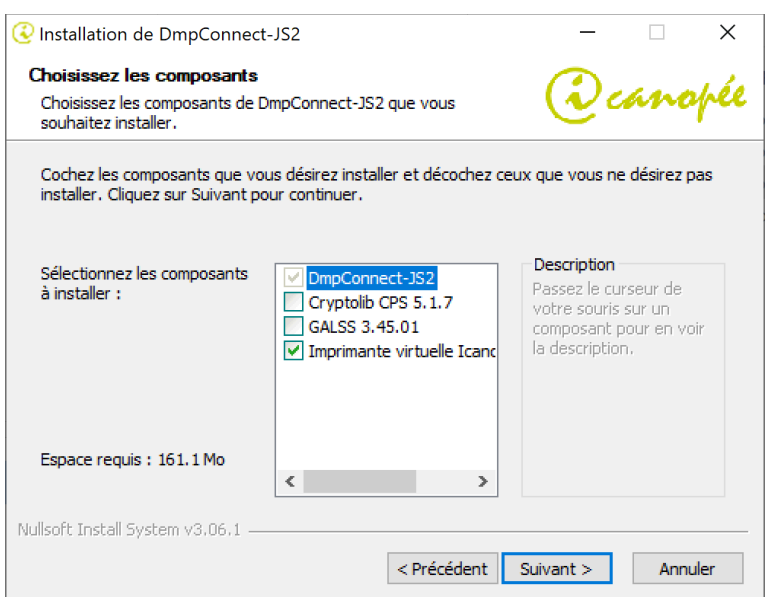

Le connecteur ainsi installé se lancera en tâche de fond lors du démarrage de l'ordinateur et vous permettra d'accéder à l'application web [: https://efficience2.icanopee.net/](https://efficience2.icanopee.net/)

Vous disposez également d'un superviseur (accessible via la barre des tâches Windows) vous permettant de paramétrer si besoin les réglages réseaux :

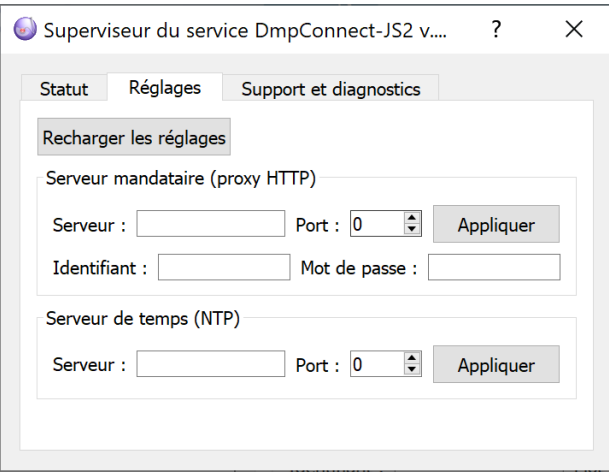

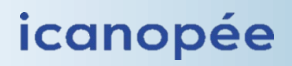

L'onglet support et diagnostics vous permet de générer une archive de support à envoyer au service technique si besoin (support@icanopee.fr).

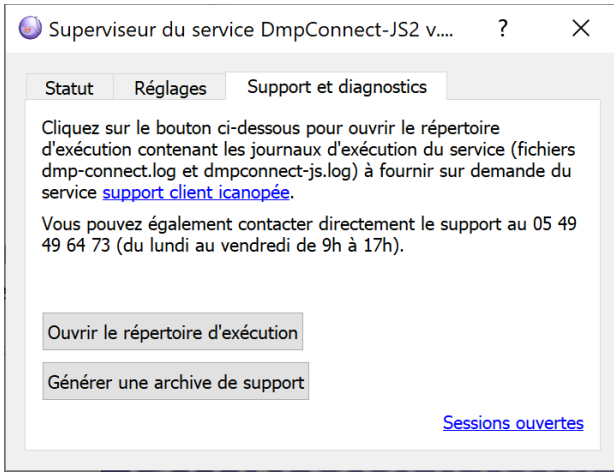

## <span id="page-5-0"></span>2. Installation sur MAC OS

L'installeur MacOs présente les différentes étapes d'installation qui doivent toutes être effectuées manuellement (mais pas nécessairement dans l'ordre).

Un accès « administrateur » est requis.

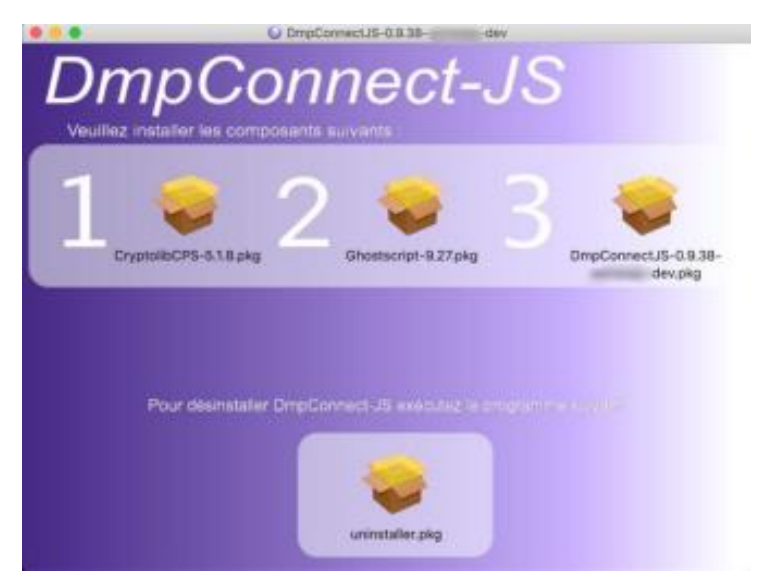

Etapes :

- 1. Installation de la Cryptolib CPS : uniquement si le poste n'a pas déjà ce composant installé.
- 2. Ghostscript
	- Nécessaire pour l'envoi de documents PDF.
	- Inutile de le réinstaller en cas de mise à jour.
- 3. Le connecteur + le superviseur : le composant principal, à installer.

uninstaller.pkg : désinstalle le connecteur et le superviseur.

Note : Lors de l'étape 3, si c'est une mise à jour, le service est d'abord désinstallé puis réinstallé.

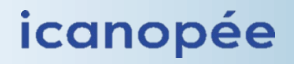

Le connecteur ainsi installé se lancera lors du démarrage de l'ordinateur et vous permettra d'accéder à l'application web :<https://efficience2.icanopee.net/>

#### <span id="page-6-0"></span>3. Mise à jour

En cas de mise à jour importante du connecteur, lors de votre connexion à l'application web efficience vous serez invité à télécharger cette nouvelle version. Il vous suffira alors de suivre les étapes comme lors d'une première installation.

Les mises à jour de l'application efficience sont totalement transparentes pour l'utilisateur, aucune action de votre part ne sera requise.

## <span id="page-6-1"></span>III. Lancement d'efficience

#### <span id="page-6-2"></span>1. Connexion à l'application

Pour vous connecter à l'application efficience, accédez via votre navigateur (compatible avec les versions récentes de Chrome, Firefox, Opera et Edge) à l'adresse [: https://efficience2.icanopee.net/](https://efficience2.icanopee.net/)

Si c'est votre première connexion, vous serez invité à vous abonner aux services.

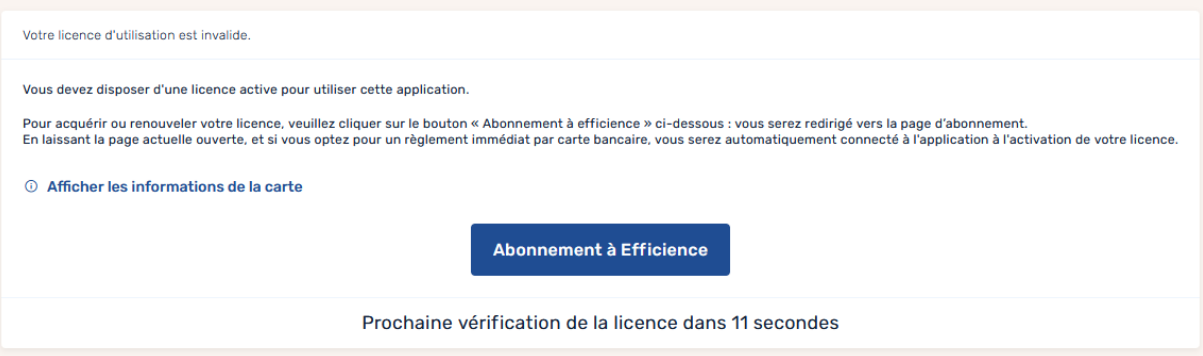

Une fois le processus d'abonnement terminé et votre facture réglée en ligne, votre licence sera automatiquement activée.

#### <span id="page-6-3"></span>2. Identification du Professionnel

Afin d'accéder au logiciel, vous devez vous authentifier au moyen de votre carte CPX. Cette authentification forte nécessite la présence de la carte dans le lecteur ainsi que la saisie de votre code porteur. Au lancement de l'application, celui-ci va détecter le lecteur de cartes CPX et Vitale utilisé. Si vous disposez de plusieurs lecteurs branchés sur votre poste, cliquez sur « choisir les lecteurs de cartes» et sélectionnez celui de votre choix. Entrez ensuite votre code porteur et cliquez sur « connexion ».

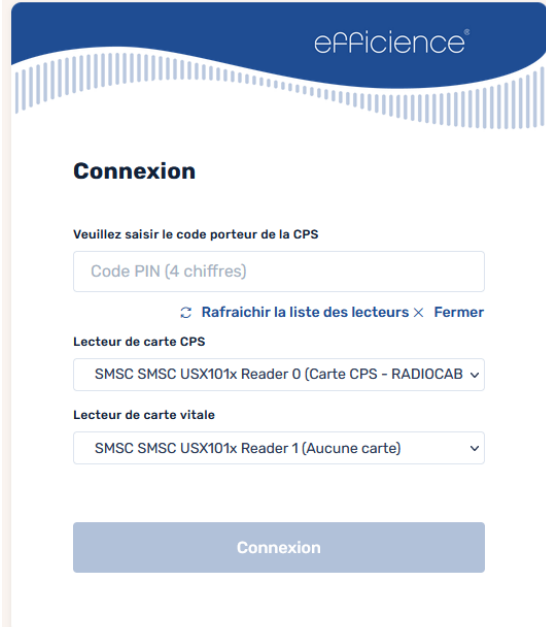

Si c'est votre première connexion au logiciel, vous devrez ensuite choisir votre situation d'exercice, votre cadre d'exercice et votre cadre de soins. Ces informations sont utilisées notamment lors du dépôt de documents sur le DMP.

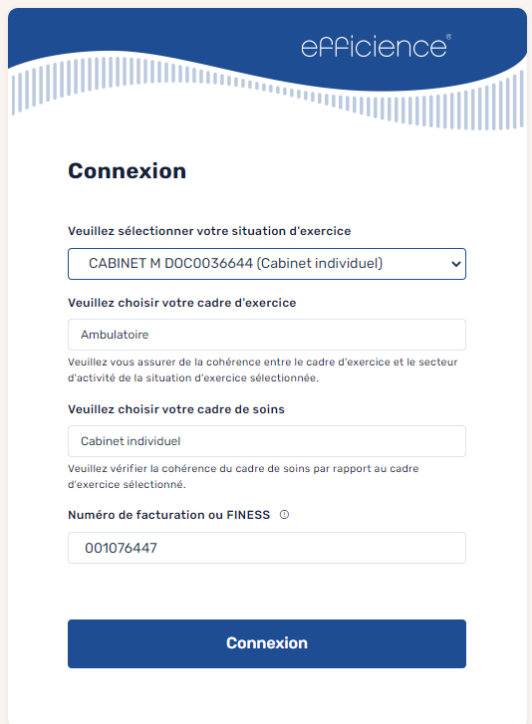

Ces informations ne seront demandées que lors de la première connexion et seront enregistrées par le logiciel. Par la suite, si vous souhaitez les modifier, vous pourrez accéder aux paramètres du

logiciel via le menu des réglages disponible en haut à droite de la page.

## <span id="page-8-0"></span>IV. Accès aux DMPs

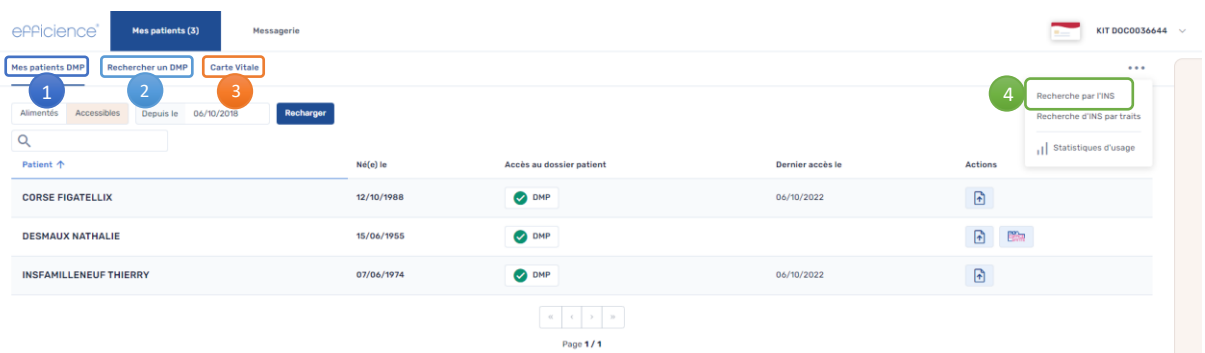

Pour accéder au DMP d'un patient vous pouvez : ue i, ue

- (1) le retrouver dans vos DMP accessibles « Mes patients DMP» si c'est un DMP auquel vous avez une autorisation d'accès, vo د د. vo
- (2) le rechercher par ses traits d'identité (nom, prénom, date de naissance etc.) via « Rechercher de DMP », êt
- (3) effectuer une lecture de sa Carte Vitale, l'a ١e
- (4) indiquer son matricule d'Identité Nationale de Santé (INS). ٦,

## <span id="page-8-1"></span>1. Mes patients

La liste « Mes patients DMP » recense les DMP auxquels vous avez une autorisation d'accès. Pour retrouver un patient parmi ces listes, il vous suffit de noter son nom ou prénom dans la barre de recherche :

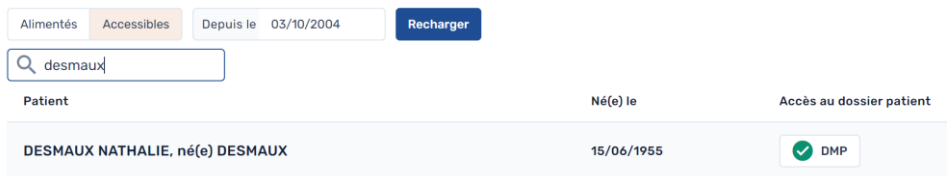

## <span id="page-8-2"></span>2. Recherche par trait d'identité

Si le patient que vous recherchez ne figure pas dans votre liste mais s'il possède un DMP, vous pouvez le retrouver dans l'onglet « Rechercher un DMP » en donnant au moins un trait d'identité parmi : nom, prénom, date de naissance, ville et code postal. Il est également possible de spécifier que le critère de nom ou de ville est approximatif si vous avez un doute sur l'orthographe.

La liste des DMP répondant aux critères de recherche indiqués est alors affichée avec le nom, prénom, nom de naissance et date de naissance du patient. Si vous n'avez pas de réponse du logiciel sur vos critères ou que la ligne de votre patient ne présente pas de bouton d'accès au DMP, c'est que votre patient n'a pas de DMP ou l'a clôturé.

En cas d'un trop grand nombre de réponse correspondant à vos critères de recherche, le logiciel vous l'indique. Veuillez alors ajouter un critère supplémentaire afin de restreindre les résultats de recherche.

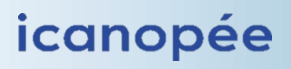

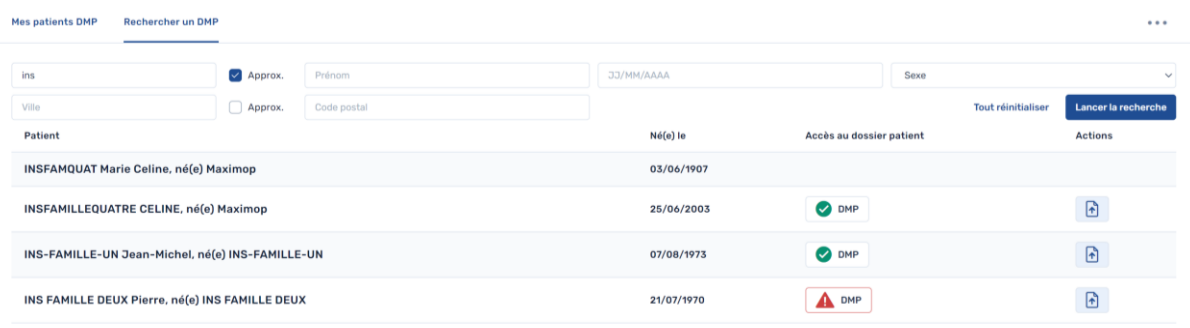

Votre possibilité d'accès aux DMP est signalée par une icône de couleur :

- O DMP accessible et dont vous êtes médecin traitant,
- O DMP : DMP accessible,
- $\Delta$ <sup>DMP</sup>: vous n'avez pas encore d'autorisation d'accès.

Ce dernier type d'accès peut être réalisé selon différents modes :

- ajout d'une autorisation d'accès au DMP du patient (avec son accord),
- accès en mode « bris de glace » : accès en urgence au dossier d'un patient qui ne peut pas donner son accord (ex : patient inconscient),
- accès « centre 15 » : accès pour les services de régulation des urgences.

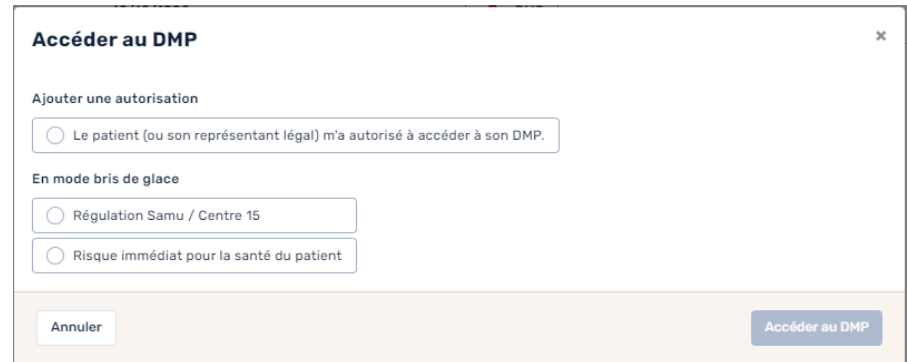

#### **Notion de médecin traitant du DMP :**

Si votre patient vous a désigné comme médecin traitant de son DMP, vous avez des droits spécifiques. Vous pouvez par exemple :

- bloquer l'accès du DMP à un professionnel de santé ;
- consulter l'historique de tous les accès au DMP de votre patient ;
- accéder aux documents que votre patient a choisi de masquer aux autres professionnels ;
- donner le statut de médecin traitant à un autre médecin.

Ces opérations sont effectuées pour le compte du patient et avec son accord.

*A noter : aux termesde la loi, le patient doit choisir et déclarer un médecin traitant à l'Assurance Maladie. Le patient identifie également un (ou plusieurs) « médecin(s) traitant(s) » dans son DMP. Ce statut lui (leur) confère des droits élargis dans le DMP. Si vous êtes le médecin traitant déclaré à l'Assurance Maladie par votre patient, vous avez vocation à l'être aussi dans son DMP.*

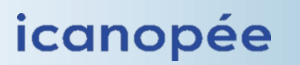

## <span id="page-10-0"></span>3. Lecture de la carte vitale

Dans l'onglet « Carte Vitale », cliquez sur « Lire la carte Vitale » : efficience procède à la vérification de l'existence des DMPs des ayants droit, et vérifie vos droits d'accès. En fonction de votre connexion à internet et du nombre d'ayants droit, cette opération peut prendre plusieurs dizaines de secondes.

A la fin du processus, la liste est affichée et l'état du DMP est représenté par des icônes en face du nom des ayants droit, comme vu précédemment :

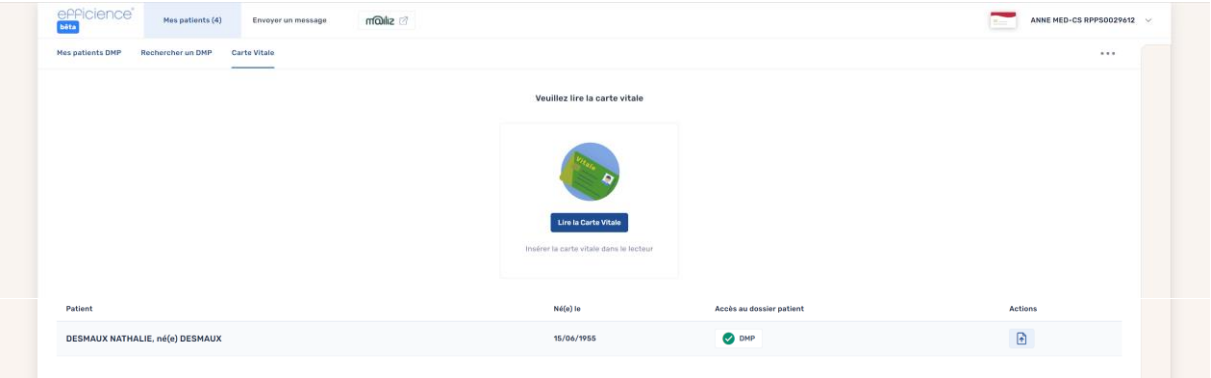

## <span id="page-10-1"></span>V. Parcours de soins

A l'ouverture du DMP de votre patient, son parcours de soins s'affiche. Il vous permet de visualiser rapidement ses derniers événements médicaux (1). Il peut s'agir d'un remboursement de médicament, d'une consultation, d'un vaccin, d'une hospitalisation etc. Si un document en rapport avec cet événement (par exemple un compte rendu de consultation) a été déposé dans le dossier du patient, il est visible sur la ligne de l'événement et est accessible via un bouton (2).

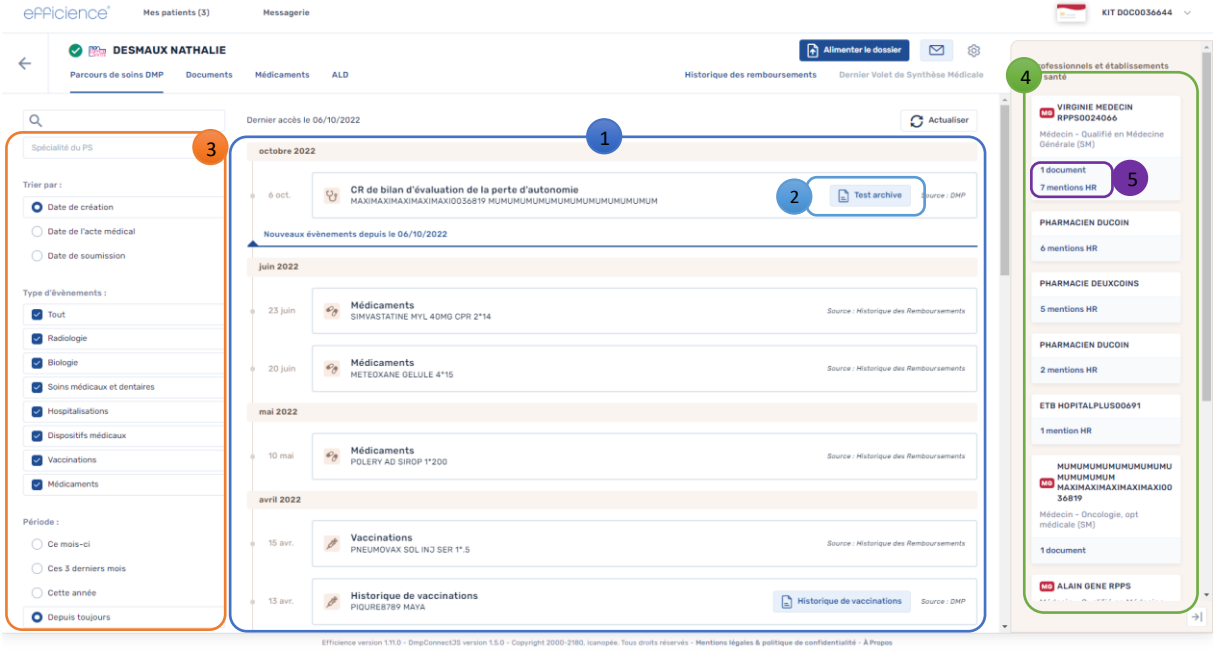

La colonne de gauche (3) vous permet de filtrer ces événements :

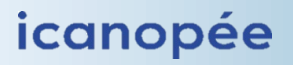

- Par recherchemulticritères sur l'intitulé de l'événement, le titre du document, la catégorie de l'événement etc.
- Par la spécialité du professionnel de santé ayant déposé un document ou étant impliqué dans un remboursement.
- Par le type d'événement.
- Par la période de recherche.

Enfin, sur la colonne de droite (4) vous pouvez visualiser les professionnels de santé et établissements intervenant dans le parcours de votre patient. Pour chacun d'eux, vous avez accès à leurs actions réalisées dans le parcours de soin (5) : leurs mentions dans l'historique des remboursements (mentions HR) et/ou aux documents qu'ils ont déposés.

## <span id="page-11-0"></span>VI. Messagerie Sécurisée de Santé

Le logiciel efficience dispose d'une interface de consultation de vos messages Mailiz.

Lors de votre premier accès à ce service, il vous sera demandé de préciser votre adresse MSS. Vous pouvez pour cela cliquer sur « Obtenir l'email depuis la carte CPS ».

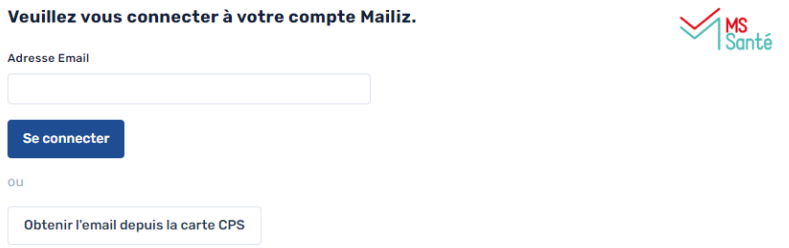

Votre adresse sera ensuite sauvegardée dans les paramètres du logiciel.

Dans cette boite de réception, vous pouvez gérer les mails des différents libellés habituels (1) et gérer/créer des nouveaux dossiers (2).

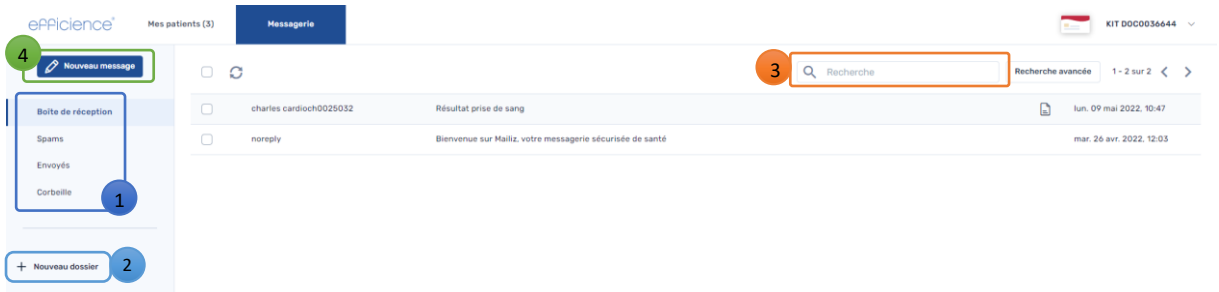

Le champ de recherche (3) vous permet d'effectuer une recherche simple ou avancée : ۱C

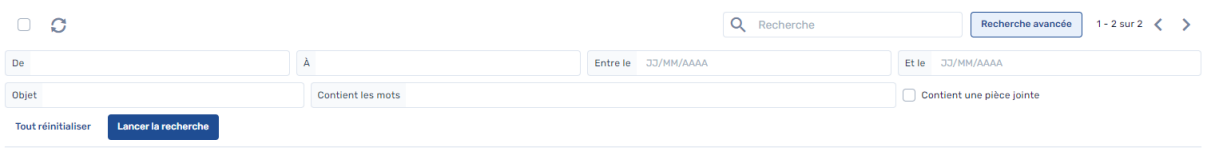

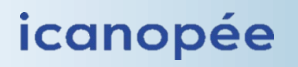

#### <span id="page-12-0"></span>1. Ecrire à un professionnel de santé

Vous pouvez envoyer un mail (4) à un professionnel de santé depuis cette interface en cliquant sur le bouton « Nouveau message ».

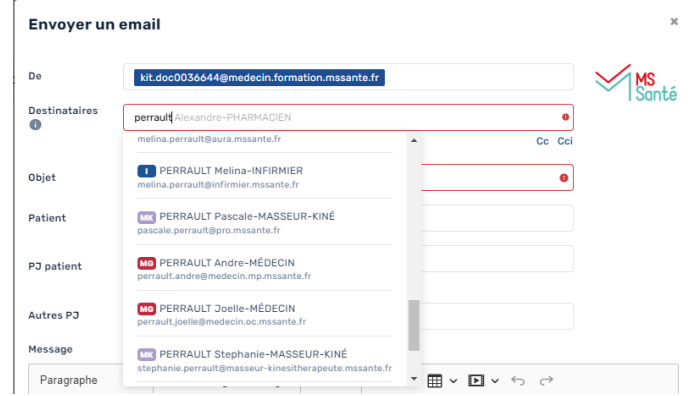

Lors de la saisie du nom d'un professionnel de santé dans le champ destinataires, les résultats de l'annuaire vous sont présentés.

Vous pouvez également envoyer un mail à un professionnel de santé du parcours de soins de votre patient en survolant son nom dans la barre latérale du logiciel puis en cliquant sur « envoyer un message ».

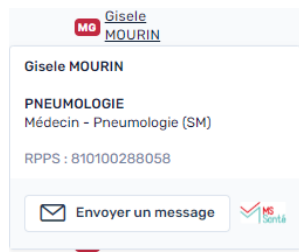

L'interface de rédaction du message pré-remplit l'expéditeur et le destinataire.

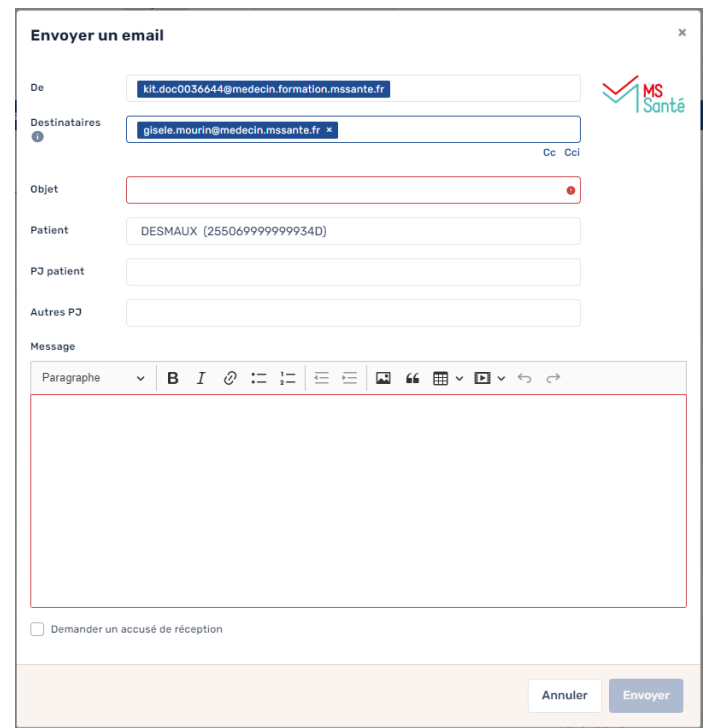

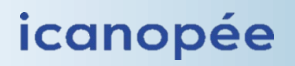

## <span id="page-13-0"></span>2. Envoyer un mail à un patient

Vous pouvez envoyer un mail à vos patients via messagerie sécurisé de santé afin que ceux-ci y accèdent via « Mon Espace Santé ». Pour cela vous pouvez cliquer sur le bouton « Mon Espace Santé » depuis la liste de vos patients :

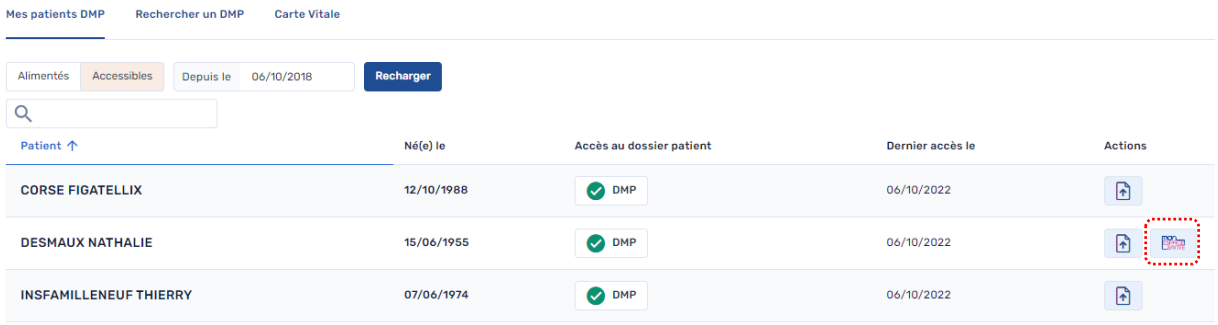

Ou le bouton  $\boxed{\,\,\infty\,}$  dans le dossier de votre patient ;

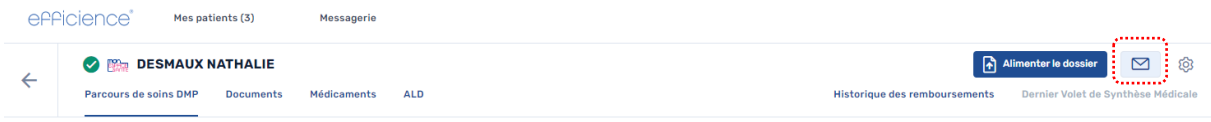

Le champ destinataire sera alors pré rempli dans la fenêtre de rédaction de message.

## <span id="page-13-1"></span>3. Envoi d'un document par MSS

Vous pouvez transférer un document présent dans le DMP du patient à un professionnel de santé via le bouton « envoyer » dans la fenêtre de consultation d'un document.

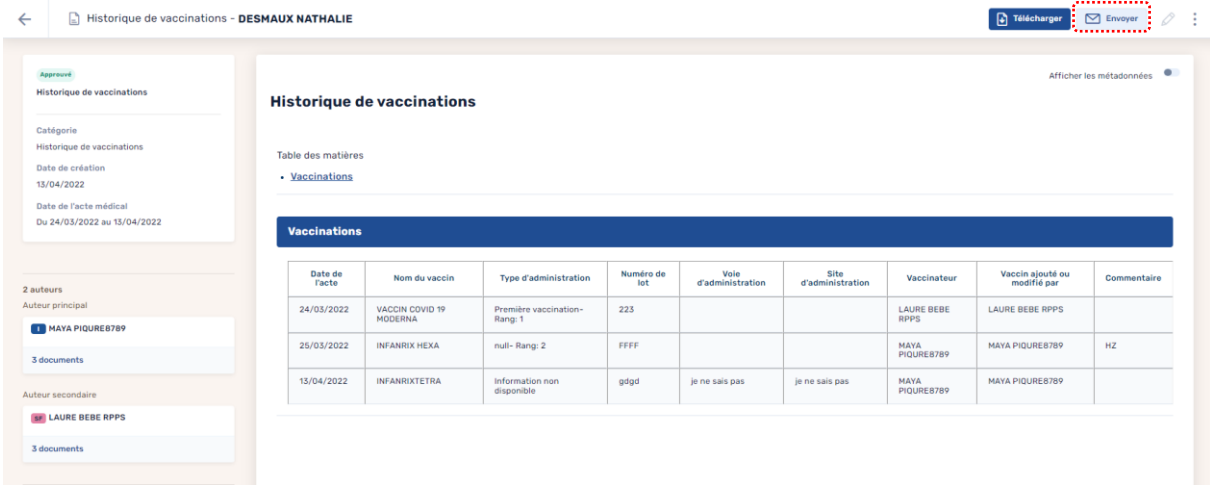

Le document sera alors attaché au mail dans un format adapté aux échanges sécurisés.

## <span id="page-14-0"></span>VII. Médicaments et historique des remboursements

L'onglet « Historique des remboursements »(2) vous permet de consulter les remboursements de votre patient. L'onglet « Médicaments»(1) présente un raccourci vers l'historique de remboursements des médicaments.

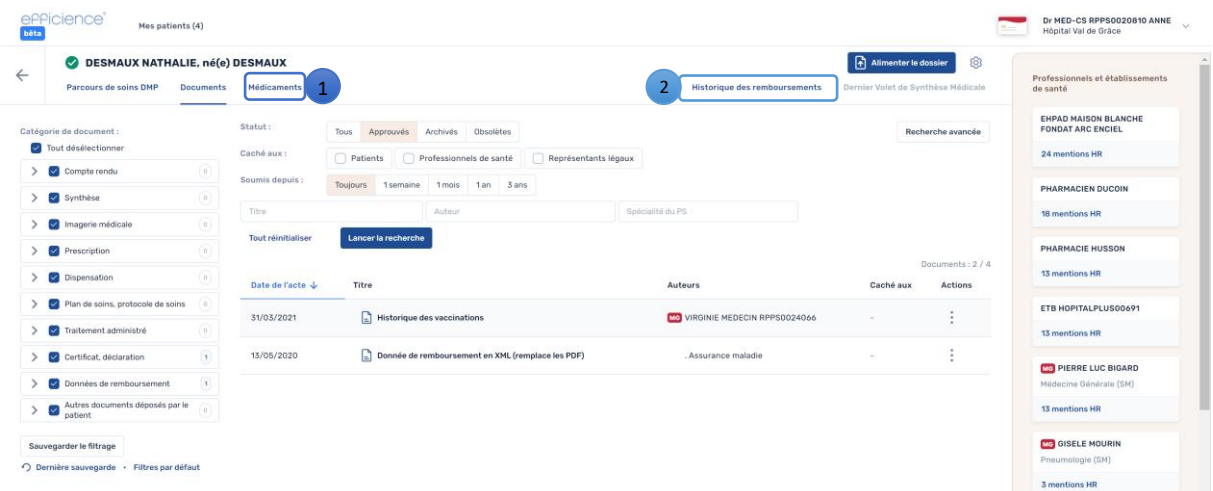

L'interface de visualisation de l'historique des remboursements est structurée et vous permet de retrouver rapidement les informations utiles. Il contient tous les remboursements de soins, de médicaments, de vaccins etc. des douze derniers mois. Il est mis à jour à chaque nouveau remboursement du patient. en l'a

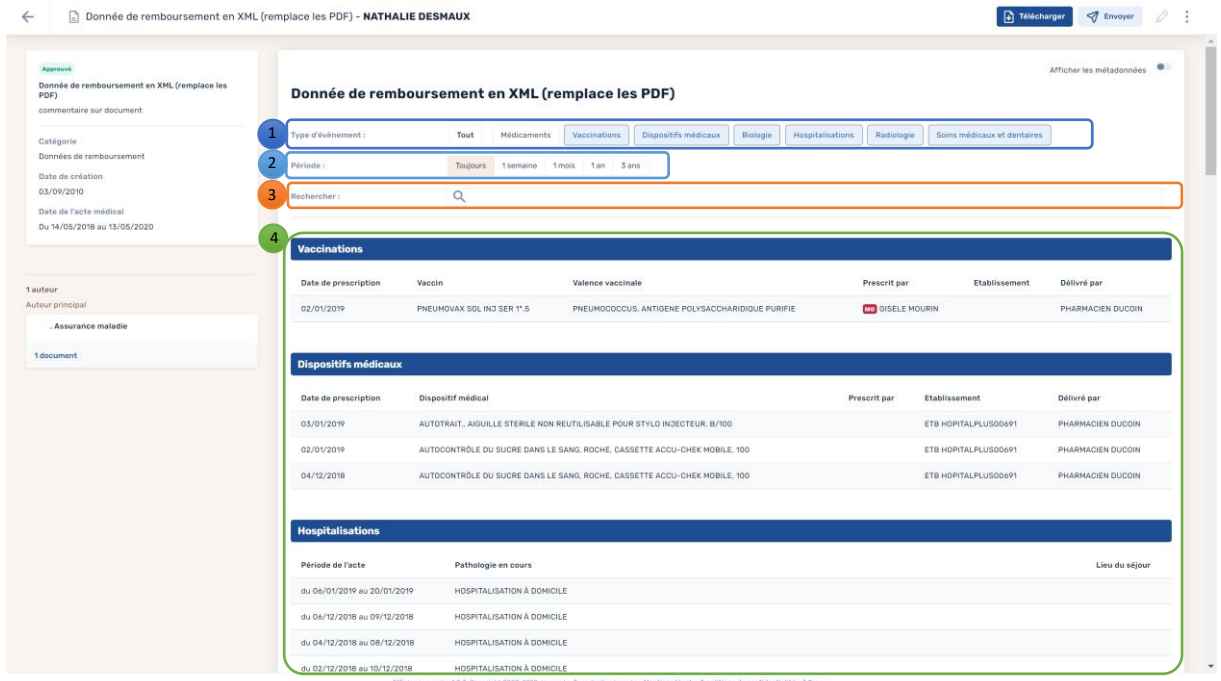

Il est possible de filtrer l'affichage selon le type de remboursement (1), selon la période (2) ou selon une recherche multicritère (3) dans tout le contenu du document.

Pour chaque catégorie (4) il est possible de modifier le tri en cliquant simplement sur l'intitulé de la colonne.

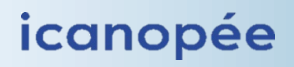

Le bouton médicament vous permet d'afficher l'historique de remboursement filtré sur les médicaments. Les fonctionnalités de recherche sont les mêmes que vues précédemment.

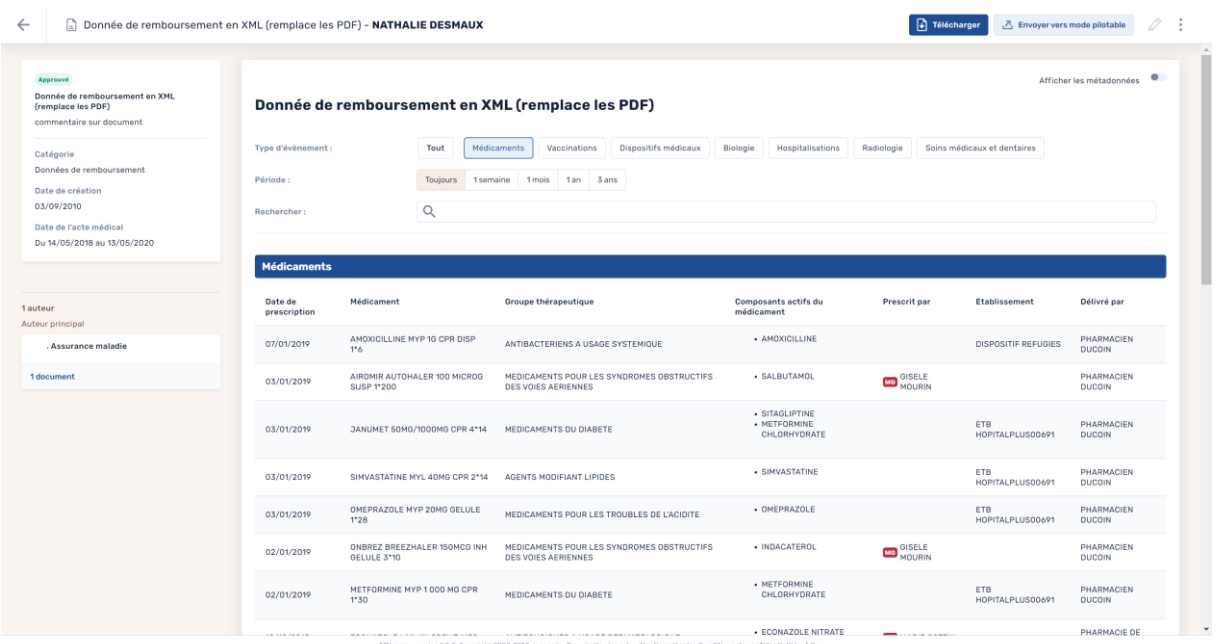

## <span id="page-15-0"></span>VIII. Gestion des documents

Dans l'onglet « Documents » vous retrouvez les documents déposés dans le dossier de votre patient par d'autres professionnels de santé, par des établissements, par l'Assurance Maladie ou par le patient lui-même.

- 1. Les documents que vous n'avez pas encore lus sont mis en évidence par un point orange.
- 2. La liste est triée par défaut par date de l'acte, les plus récents en haut de la liste. Pour trier selon d'autres critères il vous suffit de cliquer sur le titre de la colonne.
- 3. Vous pouvez filtrer selon le titre, l'auteur, sa spécialité, la date de soumission, la visibilité (document caché aux patients, aux professionnels de santé ou aux représentants légaux) ou encore l'état (approuvés, archivés<sup>1</sup> ou obsolètes<sup>2</sup>).
- 4. La recherche avancée vous permet de filtrer selon la date de soumission, de création ou de l'acte médical concerné par le document.
- 5. Vous pouvez également filtrer par catégorie de document. Un numéro à côté du nom de la catégorie indique qu'il y a dans cette catégorie un ou plusieurs documents que vous n'avez pas encore consultés.
- 6. Chaque ligne de document dispose de raccourcis d'action :
	- $\bullet$  : modifier la visibilité du document,
	- $\hat{\Xi}$  : archiver le document.

-

- $\mathscr{P}$ : modifier le document si vous en êtes l'auteur,
- : supprimer le document (disponible uniquement si vous en êtes l'auteur).

<sup>1</sup> Les documents archivés sont ceux qui n'ont plus d'utilité pour le suivi du parcours de soin actuel du patient.

<sup>&</sup>lt;sup>2</sup> Les documents obsolètes sont les versions initiales des documents ayant été modifiés.

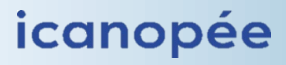

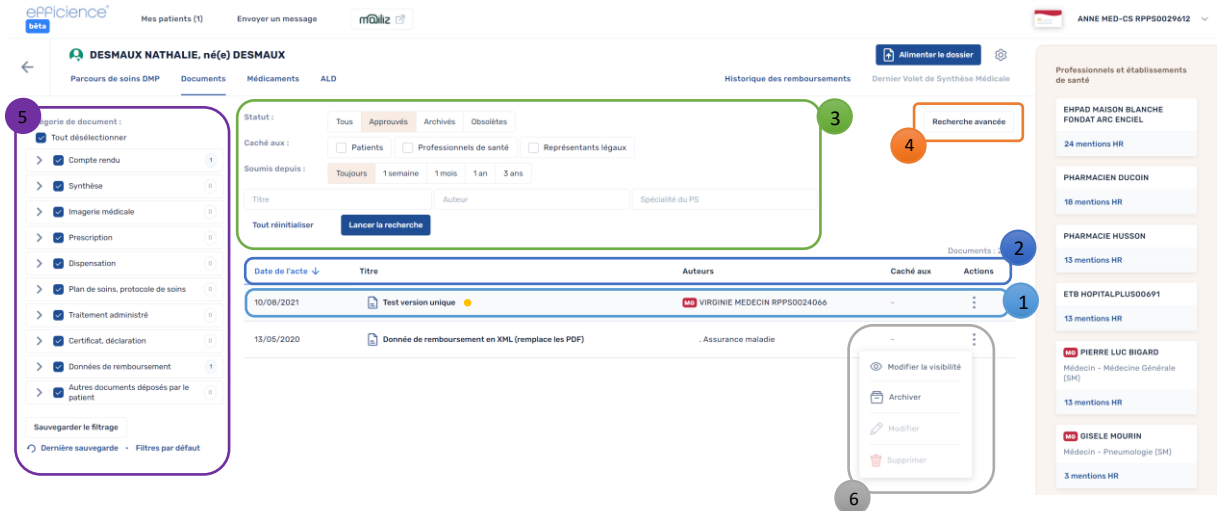

do

Les types de documents supportés par le DMP sont.

- Fichiers en texte brut.
- Images (JPEG et TIFF),
- Fichiers « Portable Document Format » (PDF),
- Fichiers « Rich Text Format » (RTF),
- Formats structurés.

#### <span id="page-16-0"></span>1. Consulter un document

Pour consulter un document, il vous suffit de cliquer sur le titre du document souhaité. Si le document est caché au patient, aux autres professionnels de santé ou aux représentants légaux, un pop-up vous en informe. Vous pouvez ensuite visualiser : ul,

- (1) le résumé des informations principales du document,
- (2) le ou les auteur(s) du document ainsi qu'un raccourci pour accéder aux documents déposés dans le dossier de votre patient par cet/ces auteur(s), r
- (3) le contenu du document,
- (4) des boutons d'action :
	- **(F)** Télécharger : rapatrier le document sur votre poste,
	- $\mathcal{P}^{\text{Envoyer}}$ : envoyer le document par messagerie sécurisée à un Professionnel de Santé,
	- $\mathscr{P}$ : modifier le document si vous en êtes l'auteur,
	- : les 4 raccourcis d'actions cités précédemment.

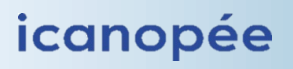

## Manuel d'utilisation efficience

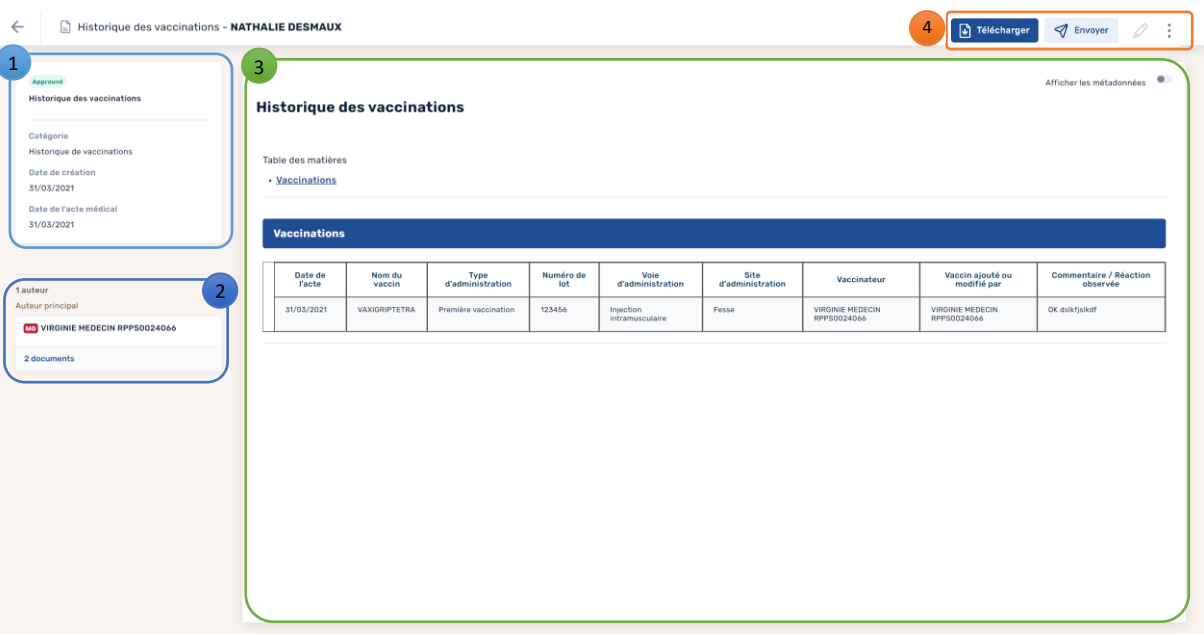

#### <span id="page-17-0"></span>2. Déposer un document dans le DMP

Le dépôt d'un document peut s'effectuer de différentes manières :

- l'imprimante virtuelle « icanopée printer» (« DMP icanopée » sur Mac) vous permet d'envoyer un document depuis un logiciel de votre poste vers efficience,
- vous pouvez déposer du texte libre,
- vous pouvez déposer un document présent sur votre poste s'il respecte les formats acceptés par le DMP.

#### a. Depuis votre logiciel via l'imprimante virtuelle

<span id="page-17-1"></span>Vous pouvez déposer un document très rapidement sur le DMP à partir de n'importe quel logiciel installé sur votre ordinateur grâce à l'imprimante virtuelle « icanopée printer ». Pour cela cliquez sur le bouton « imprimer » disponible sur votre logiciel ou effectuez un clic droit sur un fichier pour afficher le menu contextuel et sélectionnez «imprimer ».

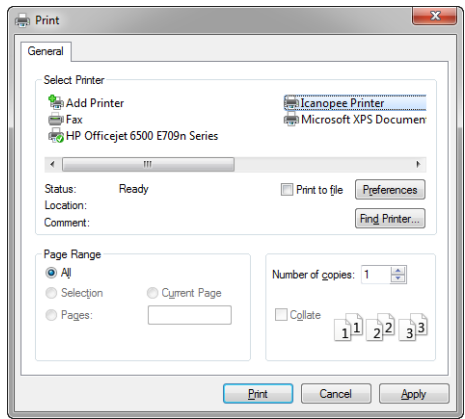

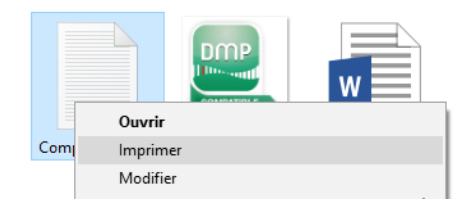

Dans la fenêtre de choix de l'imprimante, sélectionnez « Icanopée Printer » comme destination d'impression.

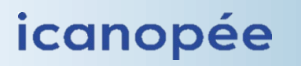

Lors de l'impression, l'imprimante virtuelle icanopée transmet le document à efficience en format PDF. Si le logiciel est ouvert, la fenêtre de dépôt d'un document est directement ouverte, sinon, elle l'est à l'ouverture du logiciel. Cette fenêtre de dépôt présente :

- 1. La visualisation du fichier à déposer.
- 2. Le DMP sélectionné : si vous n'aviez sélectionné aucun DMP avant l'envoi par l'imprimante virtuelle, vous serez invité à le faire soit par lecture de la CV, soit parmi vos patients, soit par recherche par trait.
- 3. Le titre du document est celui du document d'origine, vous pouvez le modifier s'il n'est pas pertinent. Ce champ est obligatoire.
- 4. Une courte description du document si nécessaire
- 5. La date de création du document (à modifier si votre document est antérieur à la date de dépôt)
- 6. Les dates de début et de fin de l'acte médical
- 7. la confidentialité du document :
	- Cacher au patient : lors du dépôt d'un document, il est possible de masquer celui-ci au patient. Ce paramètre peut être modifié par la suite afin de rendre le document visible. Un document visible au patient ne peut pas être rendu invisible au patient.
	- Cacher aux professionnels de santé : seul vous, le patient et le(s) médecin(s) traitant(s) pourraient voir le document.
	- Cacher aux représentants légaux : les mineurs peuvent demander à ce que le document soit caché à leurs représentants légaux.
- 8. Choix de la catégorie : pour trouver une catégorie adaptée vous pouvez écrire un mot clé et choisir dans la liste qui s'affiche. Ce champ est obligatoire.
- 9. Le cadre de soins dans lequel ce document est déposé.

Vous pouvez ensuite cliquer sur « déposer ».

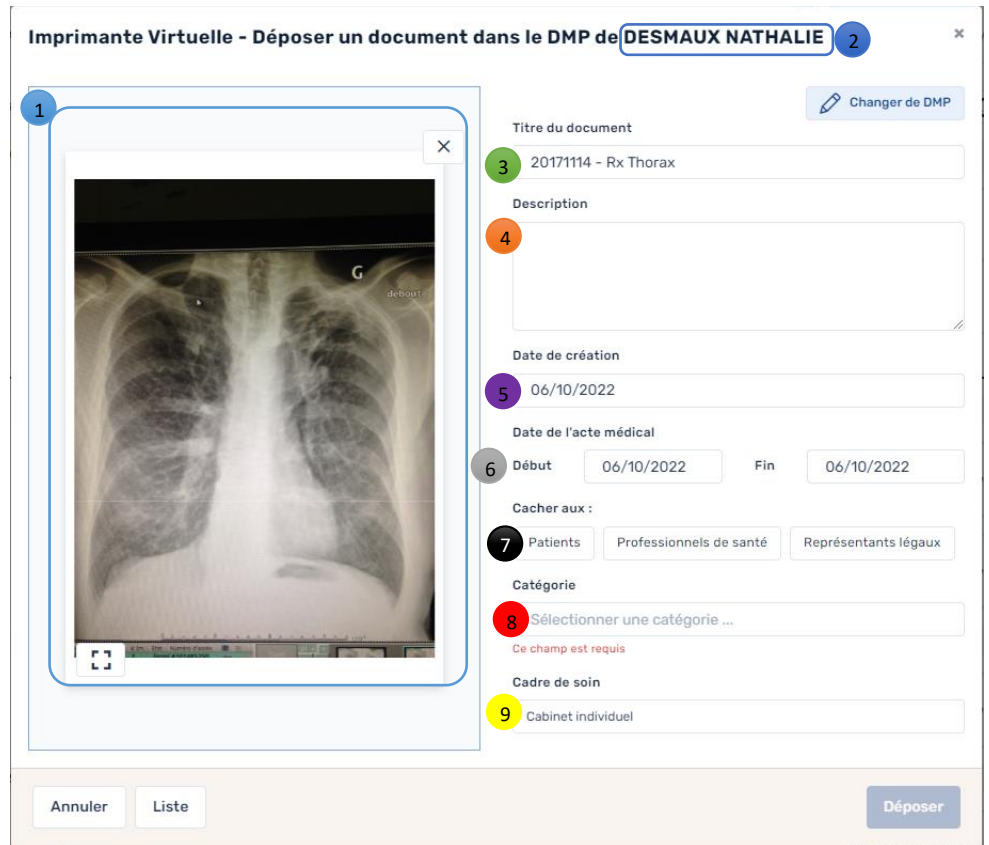

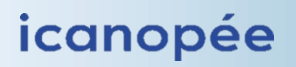

#### <span id="page-19-0"></span>b. Création « manuelle » d'un document

Pour déposer un document, vous pouvez cliquer sur le bouton de dépôt depuis la liste de vos

patients ou depuis le DMP du patient au Alimenter le dossier

Si vous souhaitez déposer du texte libre, cliquez sur  $\frac{1}{n}$  rexte , saisissez votre texte dans la zone de saisie puis remplissez les champs vus précédemment, et enfin cliquez sur « Déposer ».

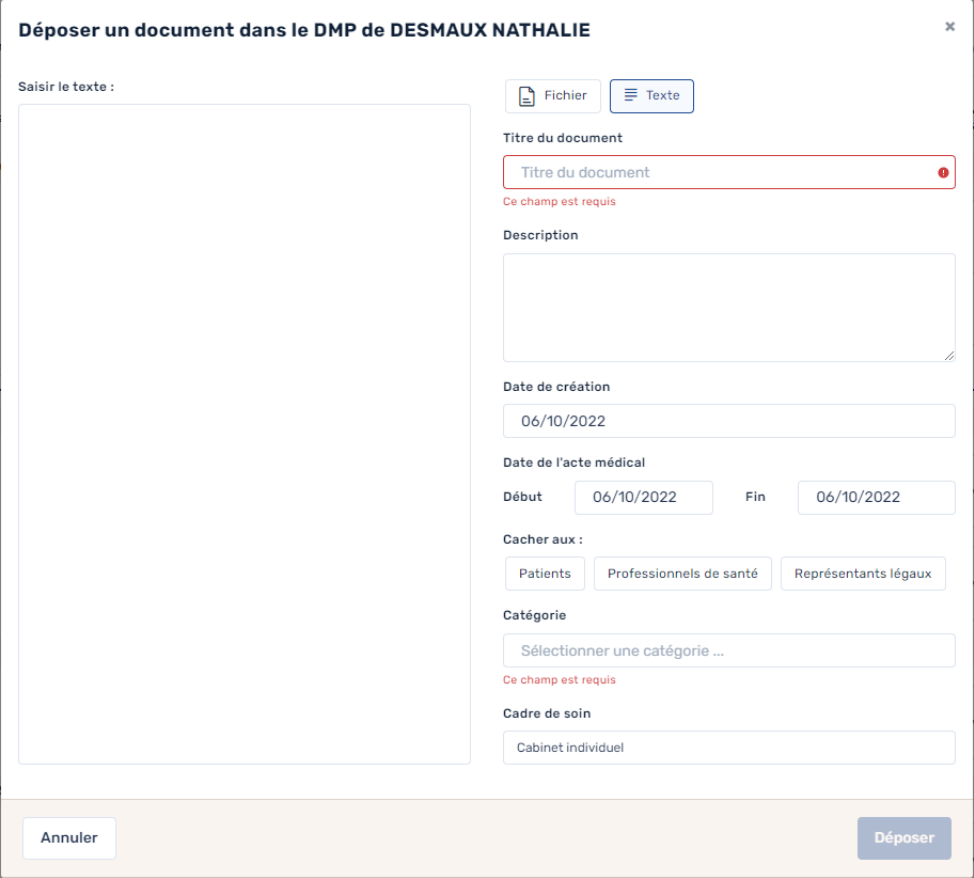

Pour déposer un fichier présent sur votre poste, vous pouvez cliquer sur « choisir un fichier » ou le glisser-déposer dans la zone prévue à cet effet. Remplissez ensuite les champs vus précédemment, puis cliquez sur « Déposer ».

#### <span id="page-19-1"></span>3. Modifier un document

Vous pouvez modifier un document depuis son aperçu en cliquant sur le bouton de modification  $\mathscr{D}$ .

Une fenêtre similaire à celle du dépôt de document s'affiche alors. Les champs du titre, du contenu et de la catégorie contiennent les informations propres au document à modifier. Effectuez vos modifications puis cliquez sur « Déposer ».

Une fois modifiée, la nouvelle version du document est consultable dans la catégorie « approuvés », l'ancienne version se trouve dans la catégorie « obsolètes ».

Ce bouton n'est accessible que si vous êtes l'auteur de ce document. Si ce n'est pas le cas, le bouton est grisé et non accessible.

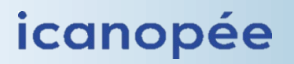

### <span id="page-20-0"></span>4. Supprimer un document du DMP

Vous pouvez supprimer un document depuis la liste des documents ou l'aperçu d'un document en cliquant sur le bouton de suppression  $\overline{m}$ .

Ce bouton n'est accessible que si vous êtes l'auteur de ce document. Si ce n'est pas le cas, le bouton est grisé et non accessible. Cette opération est irréversible.

#### <span id="page-20-1"></span>5. Archiver un document

Vous pouvez archiver un document depuis la liste des documents ou l'aperçu d'un document en cliquant sur le bouton d'archivage  $\bar{\boxdot}$ .

Il est alors consultable dans la catégorie « archivés » et peut être désarchivé si besoin.

Les documents archivés sont ceux qui n'ont plus d'utilité pour le parcours de soins actuel du patient.

#### <span id="page-20-2"></span>6. Modifier la visibilité

Vous pouvez modifier la visibilité d'un document depuis la liste des documents ou l'aperçu d'un document en cliquant sur le bouton de visibilité  $\bullet$ .

Ce bouton n'est accessible que si vous êtes l'auteur de ce document ou si vous avez le statut de médecin traitant de ce patient. Si ce n'est pas le cas, le bouton est grisé et non accessible.

Un pop-up s'affiche alors pour vous permettre de choisir les options de visibilité.

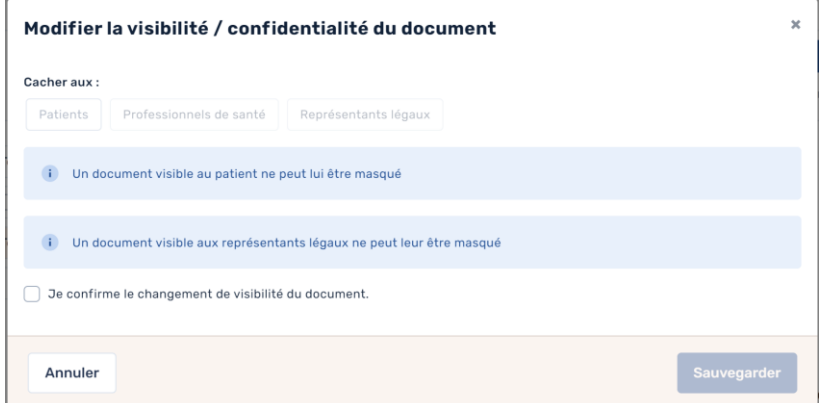

## <span id="page-20-3"></span>IX. Gestion administrative du DMP

La partie administrative du DMP d'un patient est accessible depuis le menu (1).

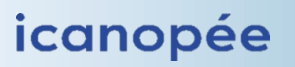

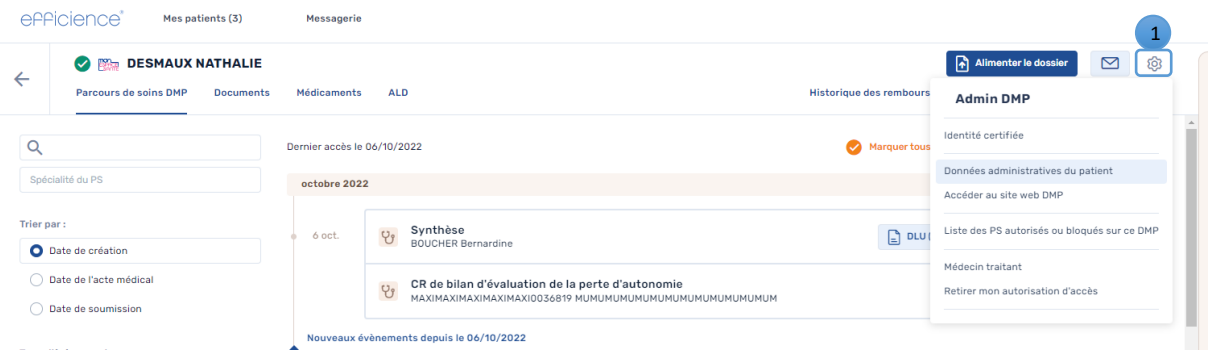

Vous avez accès à différentes catégories:

- « Identité certifiée » : permet de retrouver l'INS du patient
- « Données administratives du patient » : permet de consulter les coordonnées du patient.
- « Accéder au site web DMP » : vous propose différents liens permettant d'accéder au « Web PS ».
- « Liste des PS autorisés au bloqués sur ce DMP » : affiche la liste des Professionnels de Santé et établissements autorisés ou non à consulter le DMP de votre patient.
- « Médecin traitant » : vous indique si le patient vous a déclaré médecin traitant sur son espace santé.
- « Retirer mon autorisation d'accès » : supprimer son autorisation d'accès au DMP du patient.

Pour retourner sur la liste des documents depuis le menu d'administration, cliquez sur la flèche de retour (1).

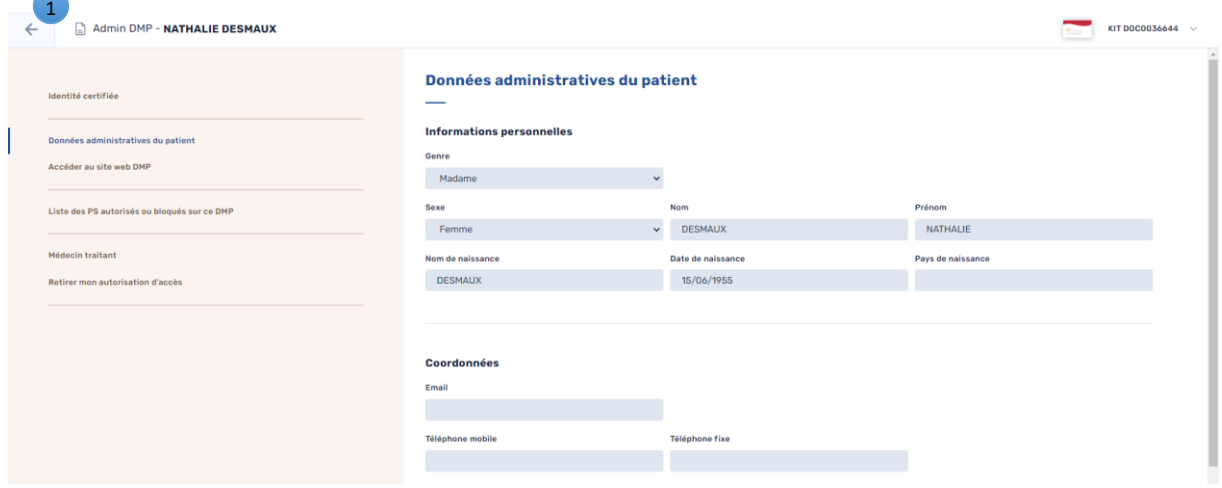

## <span id="page-21-0"></span>X. Paramètres du logiciel

Vous pouvez accéder aux paramètres du logiciel à tout moment depuis le bouton  $\overbrace{1}$ situé en haut à droite de la page.

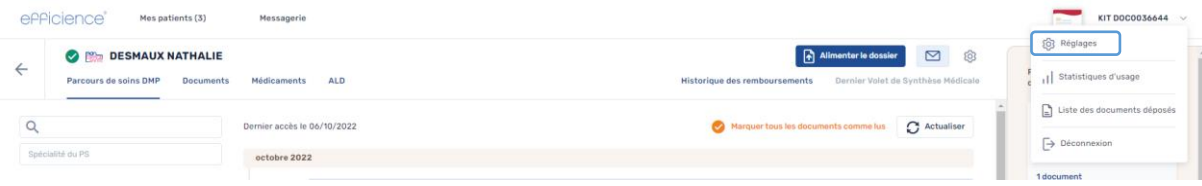

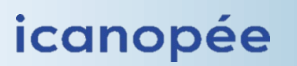

## <span id="page-22-0"></span>1. Réglages généraux

- 1. Lors de l'ouverture d'un DMP, vous pouvez choisir d'ouvrir automatiquement le Volet de Synthèse Médical le plus récent ou (si le DMP ne comporte pas de VSM) l'historique des remboursements le plus récent.
- 2. A l'arrivée sur le DMP d'un patient vous pouvez accéder à son parcours de soin ou à la liste des documents de son DMP.
- 3. Age minimum de la connexion secrète : lors de l'accès au DMP d'un mineur, un pop-up demande au professionnel de santé si le patient souhaite que cette connexion ne puisse pas être visible de ses représentants légaux. Vous pouvez assigner un âge au-dessous duquel ce pop-up ne s'affiche pas.

Une fois les modifications effectuées, cliquez sur « Valider ».

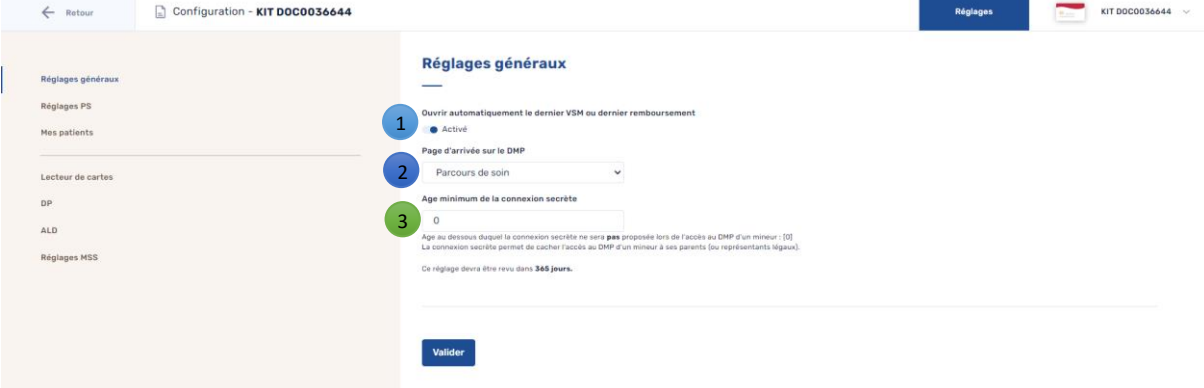

## <span id="page-22-1"></span>2. Réglages PS

Ce menu vous permet de modifier le cadre d'exercice, le cadre de soins, la situation d'exercice, le numéro de facturation et le code de spécialité AMO si applicable.

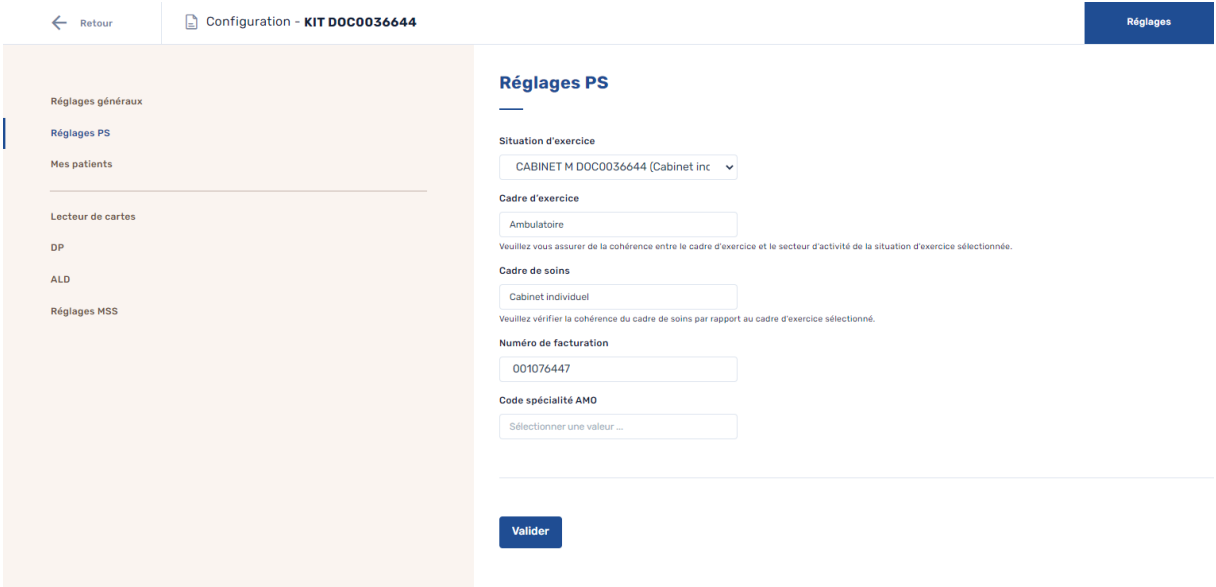

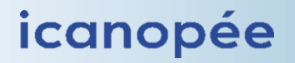

## <span id="page-23-0"></span>3. Lecteur de cartes

Le choix du lecteur de cartes CPS ou de cartes Vitale peut être modifié lors de la connexion au logiciel ou dans le menu « Lecteur de cartes ». En cliquant sur « Rafraîchir la liste des lecteurs » le logiciel détecte automatiquement le lecteur contenant la carte CPS et celui contenant la carte Vitale.

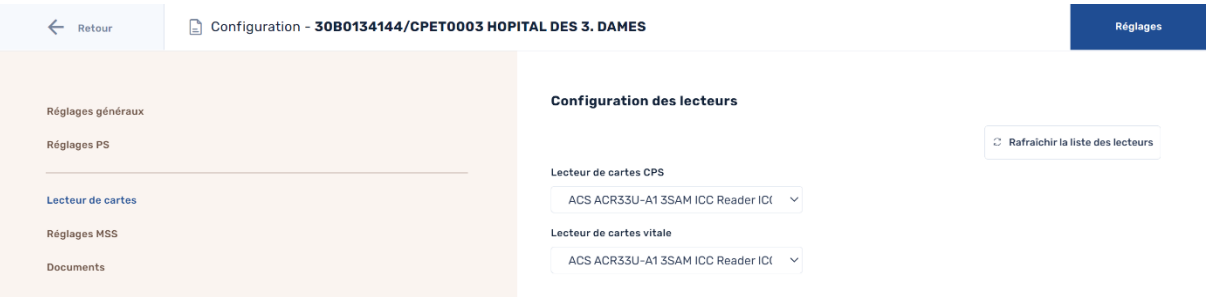

## <span id="page-23-1"></span>4. Réglages MSS

Vous pouvez activer ou non l'option d'envoi de mail par la Messagerie Sécurisée de Santé, modifier votre adresse email mss manuellement ou l'obtenir par lecture de la carte CPS.

Une fois les modifications effectuées, cliquez sur « Valider ».

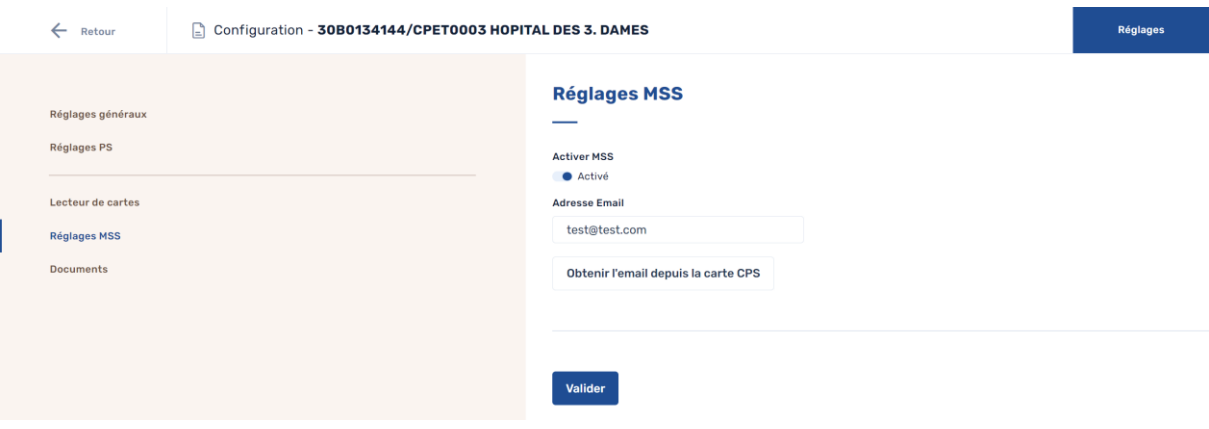

## <span id="page-23-2"></span>XI. Fermeture d'efficience

Pour fermer efficience cliquez sur le bouton « Déconnexion »  $\rightarrow$  disponible en haut à droite du logiciel.

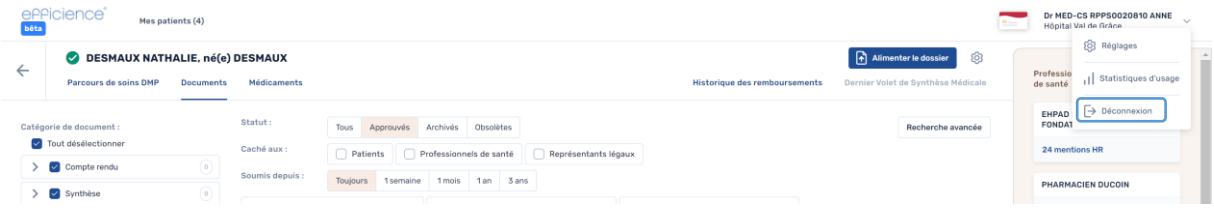

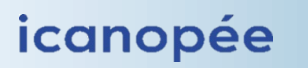

## <span id="page-24-0"></span>XII. Prérequis techniques de fonctionnement

## <span id="page-24-1"></span>1. Système d'exploitation

Les environnements compatibles pour le connecteur DmpConnect-JS2 sont :

- Windows 32 bits  $(>=8)$ .
- $\bullet$  MacOs 64 bits >= 10.12.
- Navigateurs supportés: Versions récentes de Chrome, Firefox, Opéra et Edge.

## <span id="page-24-2"></span>2. Lecteur de carte CPX et cryptolib

Le poste du Professionnel de Santé (PS) doit disposer :

- d'un lecteur de carte CPS fonctionnel, soit :
	- o un lecteur PC/SC ou
	- o un lecteur homologué SESAM Vitale (PSS) compatible PC/SC, aussi dénommés « bimode » (PSS & PC/SC) ;
- de la « Cryptolib CPS », un middleware fourni par l'ANS (ex. ASIP), permettant l'exploitation des cartes. La Cryptolib CPS est fournie pour Windows, MacOs (et Linux) sur le site de l'ANS :
	- o pour Windows : http://esante.gouv.fr/services/espace-cps/telechargementslibres/cryptolib-cps-windows
	- o pour Mac Os: https://esante.gouv.fr/services/espace-cps/telechargementslibres/cryptolib-cps-mac-os-x
- Une version récente est directement embarquée dans les installeurs du connecteur DmpConnect-JS2, mais nous recommandons de toujours installer la dernière version de l'ANS si elle est plus récente.

## <span id="page-24-3"></span>3. Accès réseau

Le connecteur DmpConnect doit pouvoir accéder à divers services web.

Il faut donc disposer d'un accès à internet direct ou via un proxy, à partir du poste où est installé le connecteur.

Les services internet nécessaires au fonctionnement du module sont :

- Les serveurs du DMP (web services et autre) : accès HTTPS (port 443).
	- o [https://lps-igc-sante.dmp.gouv.fr](https://lps-igc-sante.dmp.gouv.fr/)
	- o [https://ledmp.dmp.gouv.fr](https://ledmp.dmp.gouv.fr/)
	- o [https://www.dmp.fr](https://www.dmp.fr/)
- Un serveur de temps NTP (pool.ntp.org, UDP port 123).
	- o 0.pool.ntp.org
	- o 1.pool.ntp.org
	- o 2.pool.ntp.org
	- o 3.pool.ntp.org
- Les serveurs de licence et d'authentification d'Icanopée : HTTPS (port 443).
	- o https://dmpc1.icanopee.net

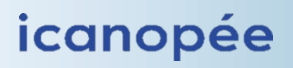

- o https://dmpc2.icanopee.net
- o https://dmpc3.icanopee.net
- Les serveurs de mise à jour des produits : HTTPS (port 443)
	- o https://vcheck3.icanopee.net : serveur principal
	- o https://vcheck4.icanopee.net : serveur de secours

DmpConnect-JS2 permet d'utiliser un proxy HTTPS (méthode CONNECT), et permet de spécifier un serveur de temps spécifique, autre que celui par défaut (x.pool.ntp.org).

Ces réglages sont faisables depuis le superviseur disponible dans la barre des tâches Windows.

## <span id="page-25-0"></span>XIII. Support

Vous pourrez trouver des réponses à vos questions concernant notre logiciel efficience® dans ce document ou sur la [FAQ dédiée.](https://www.icanopee.fr/solutions/produit-efficience-web/assistance-efficience/#faq)

Si toutefois vous ne trouvez pas ce que vous cherchez, notre service d'assistance est disponible pour toute question ou problème concernant le logiciel efficience® en nous contactant au 05.49.49.64.73 ou en prenant rendez-vous sur notre site internet [: https://www.icanopee.fr/assistance/](https://www.icanopee.fr/assistance/)